# **Viewline 550 v1.85 (additions).**

The General Instructions for Viewline 550 use are available from the main menu bar on our site at [\(http://viewline.tv/general-instructions/\)](http://viewline.tv/general-instructions/)

Version 1.85 incorporates some major changes to the report output as detailed below:

## **WRc Approval.**

As of 1<sup>st</sup> September 2018, Viewline 550 received WRc Approval for the reporting and condition classification of domestic drains and sewers. The WRc Approved logo will now be shown on the front of reports.

## **Adding a Surveyor and Valid Certification Number**

Click Project/Project Manager/Contractor Manager and in Contractor Details add the name of the Surveyor and your Valid Certificate number.

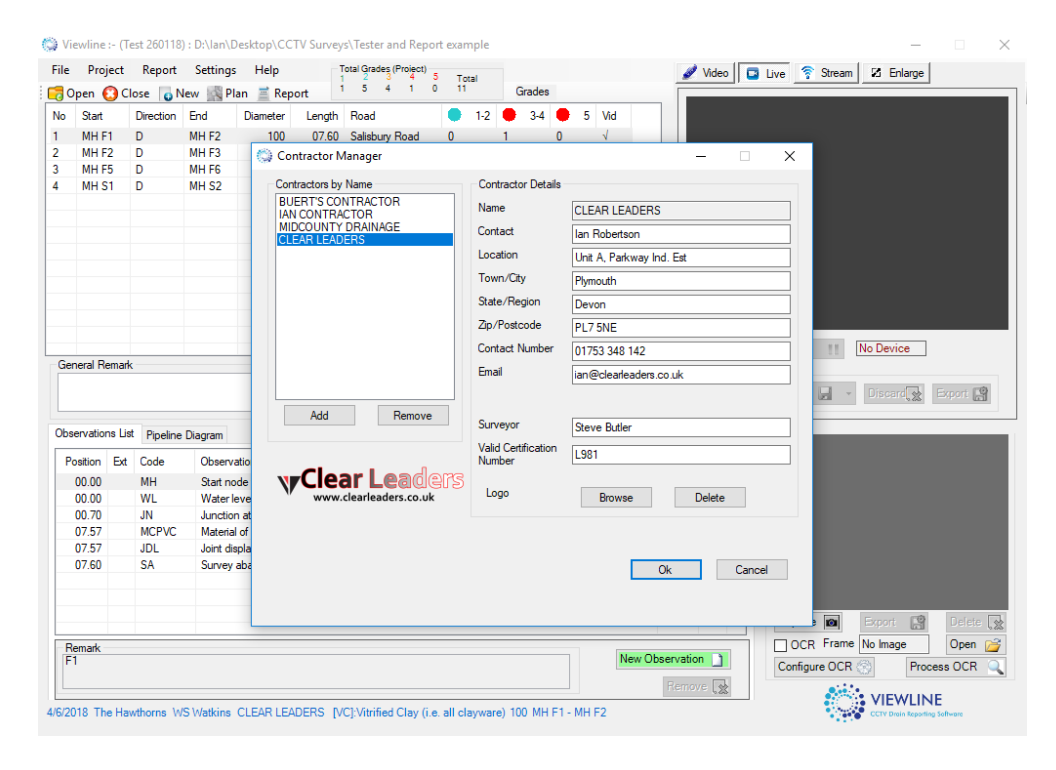

#### **Auto-Grading.**

Each section will be automatically Drain Repair Book (DRB) Graded dependant on the Sections peak defect. For example, a drain that is Broken will automatically be graded 'C' and colour coded red. This information is fixed. You can add text information in the Overview area.

# **Viewing Grades and Editing Recommendations**

Double click (or right click and select edit) a section:

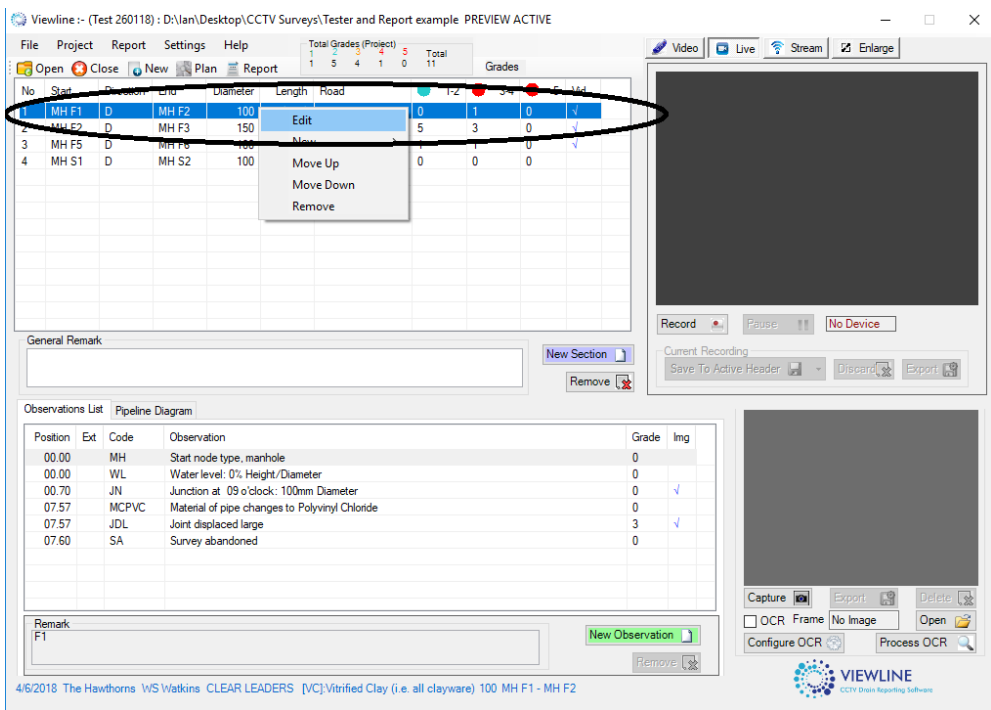

Then select the Overview tab. This will allow you to view the Grade (A, B or C) and add data to that section. This will do a number of things:

- The data you have added will populate each overview.
- The Grade information will automatically populate the total number of Grades for the project as well as adding an individual grade to the section. This will make interpretation of your report very simple for your clients.

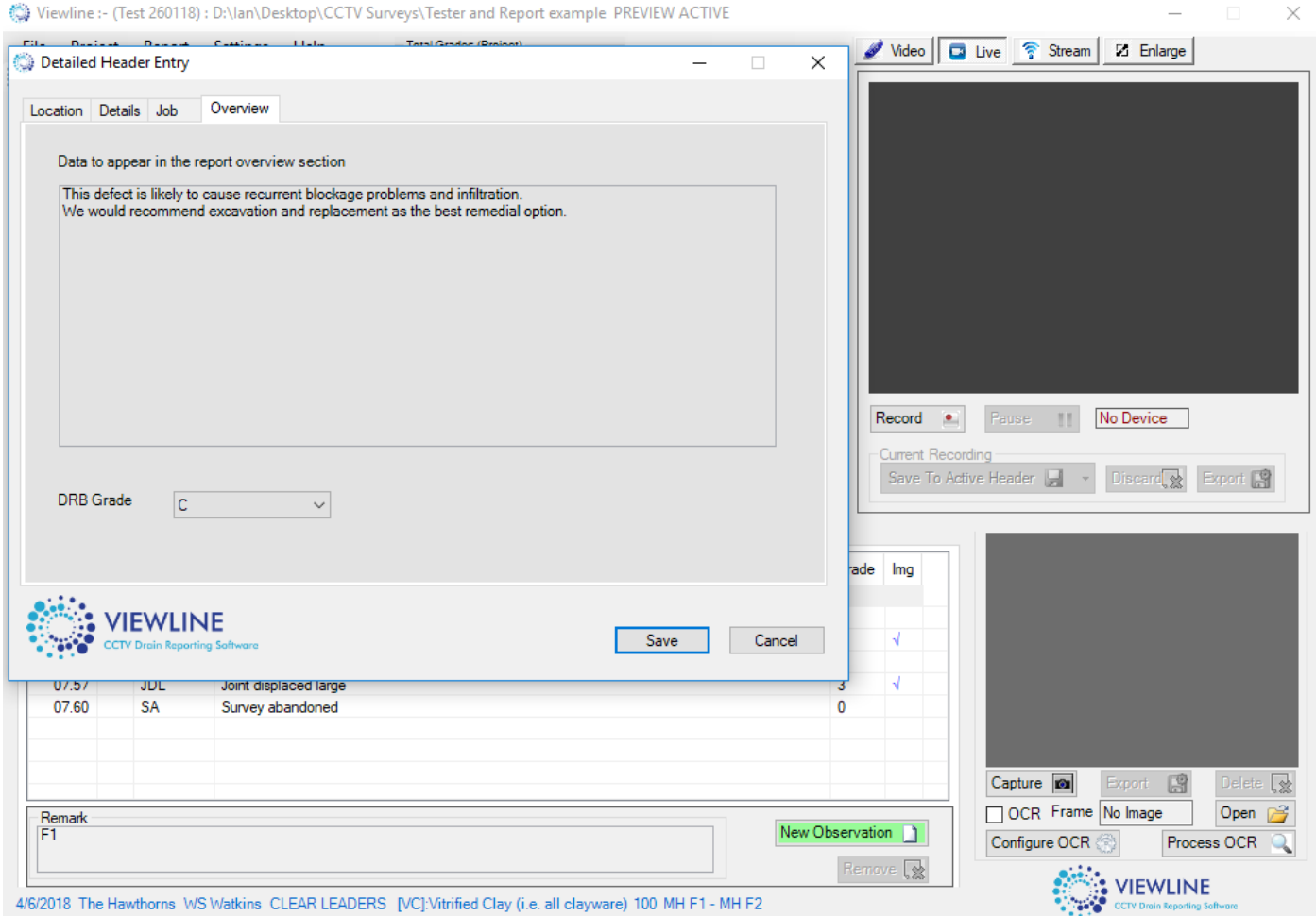

## **Interpretation Page.**

Click Settings/Report Content/Detail Page

You can edit this page or retain the information that is already here. If you don't want this page to be shown it can be disabled in Report Generator settings.

#### **Enlarge.**

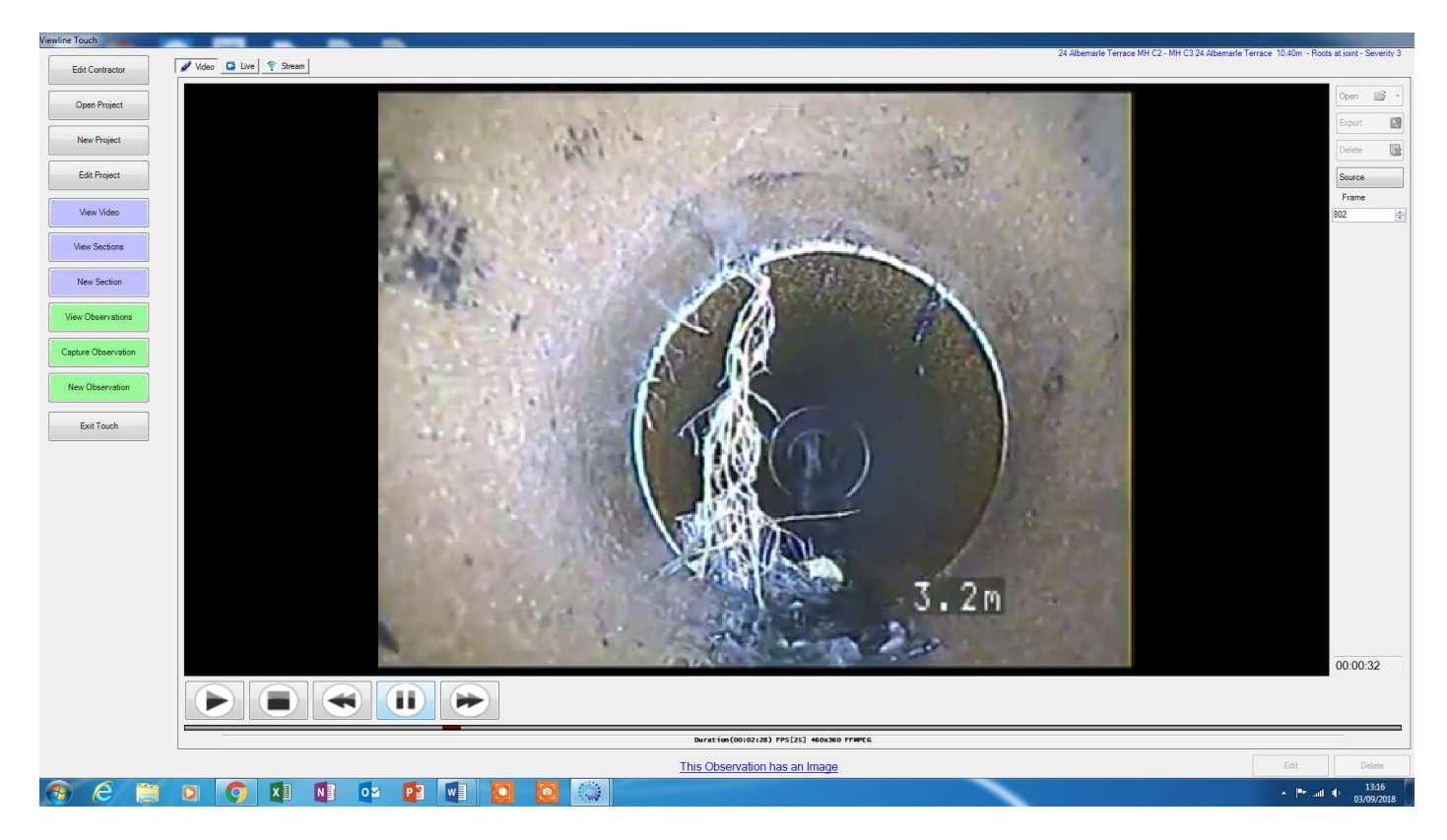

A larger view of the video can be viewed here. The User Interface (UI) layout is different and designed more for touchscreen operation. However, the functions are roughly the same.

Most of the buttons have the same function as in the normal UI. Edit Contractor, Open Project, New Project and Edit Project are all self-explanatory, as are View Video, View Section and new Section. The Observation buttons are the same, with the only change being 'Capture Observation', which grabs an image and allows the observation to be made.

When viewing and reporting live there is a difference when saving the live recording to the active Section. When the recording is stopped (by pressing Stop twice) you will see this dialog box:

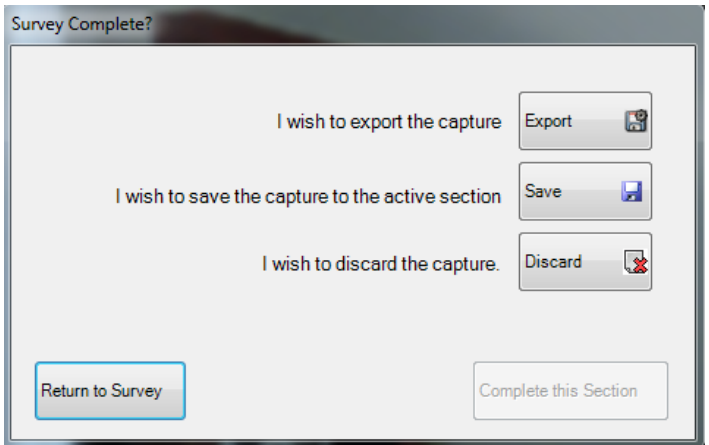

Normally you would select the middle option and save the recording to the current active header and then Complete this Section. There are options to Export or Discard the captured video or you can select Return to Survey.